# 実績評価レポートの作成

### 1. 実績評価レポートを作成する

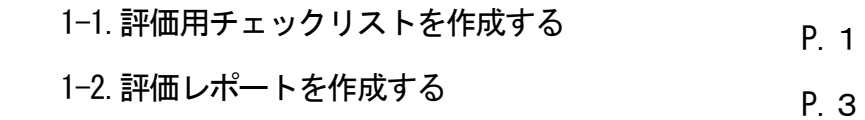

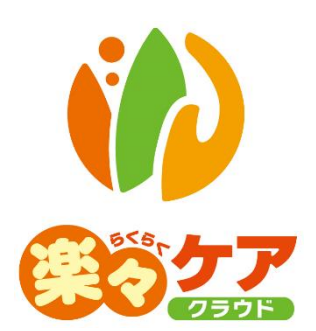

## **1.実績評価レポートを作成する**

 神戸市の総合事業の介護予防通所サービスの目標設定・実績評価レポートを作成します。 目標設定・実績評価レポートの詳しい内容については、神戸市のホームページをご参照下さい。 [実績評価レポート] はオプションとなりますので、ご利用頂く場合は別途お申込みが必要です。

#### 1-1. 評価用チェックリストを作成する

前年度の末時点の利用者の状態を評価します。

1 上部メニューの「実績評価レポート]をクリックします。

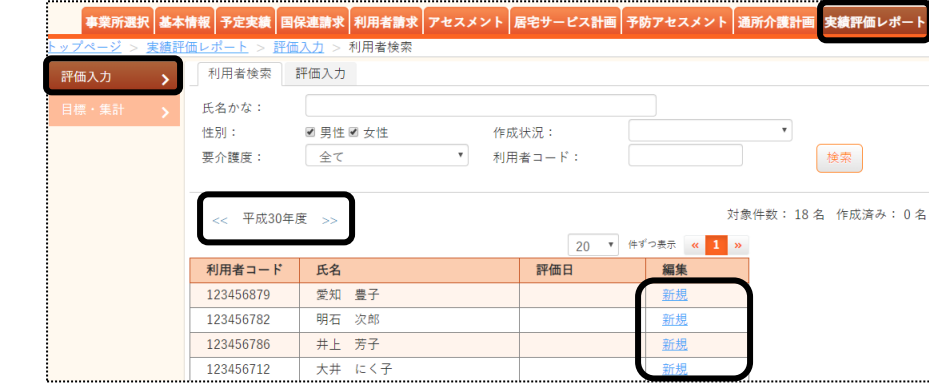

- 2 年度を確認し、実績評価レポートを作成する利用者の「新規1ボタンをクリックします。
- 3 [実施者]欄を選択し、[実施日]を入力します。

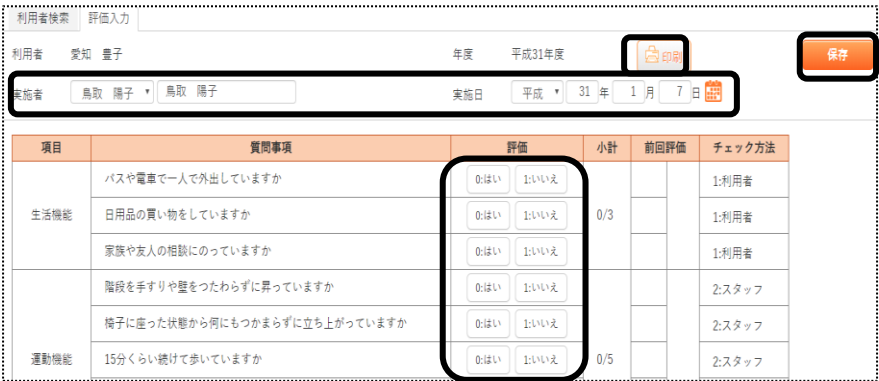

- 4 各項目([生活機能]~[うつ])の[評価]欄を入力し、[保存]ボタンをクリックします。
- 5 印刷する場合は、[印刷]ボタンをクリックします。 画面下に表示される、[ファイルを開く]ボタンをクリックします。 パソコン画面の下に、確認画面が表示されます。

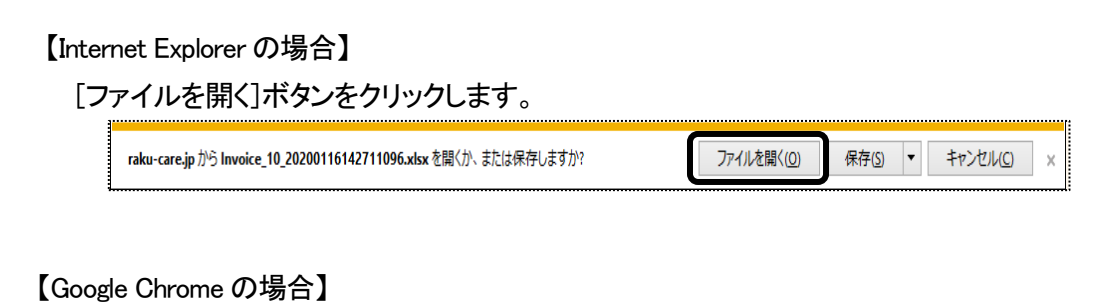

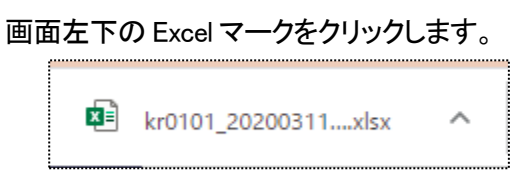

11 Internet Explorer の場合、下記メッセージが表示されましたら、[許可する]をクリックします。

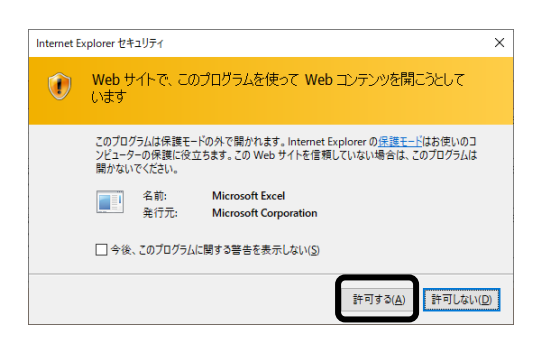

12 Excel が表示されましたら、[ファイル]をクリックします。

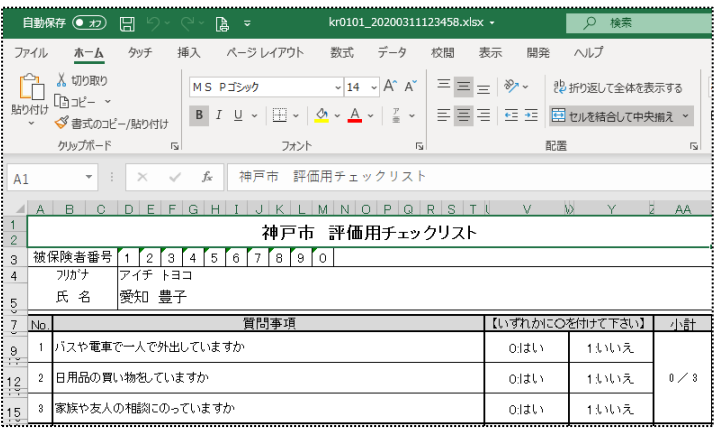

#### 13 [印刷]ボタンをクリックします。

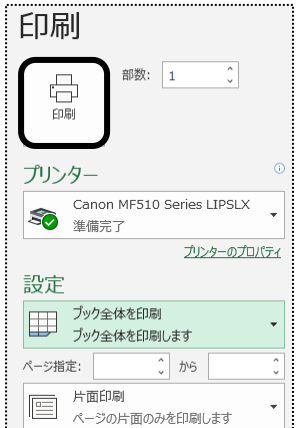

#### 1-2.評価レポートを作成する

1 サイドメニューの[目標・集計]タブをクリックします。

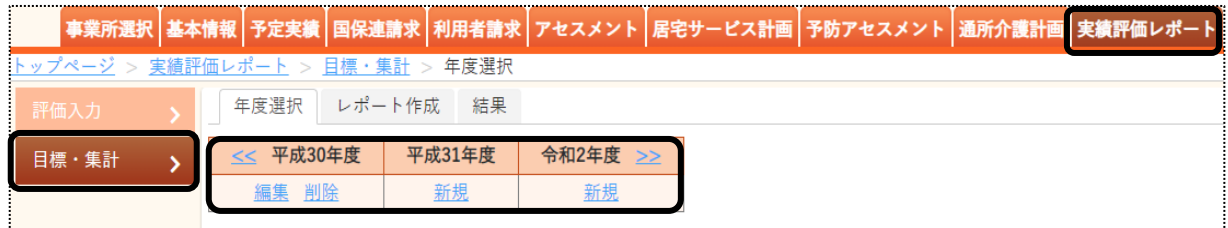

- 2 入力する年度(前年度)の[新規]ボタンをクリックします。
- 3 [レポート作成]ページが開きます。

前頁で作成したチェックリストの内容が表示されます。

 「目標」「実績」欄に自動計算された数値は、必要に応じて変更が可能です。変更した場合は、[実績再計算]ボ タンをクリックします。

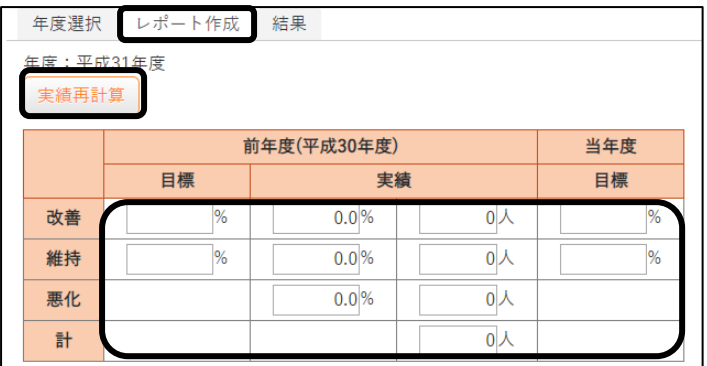

4 「前年度の目標達成状況に関する要因分析」と、「当年度の目標達成に向けて力を入れて取り組むこと」を入 力します。

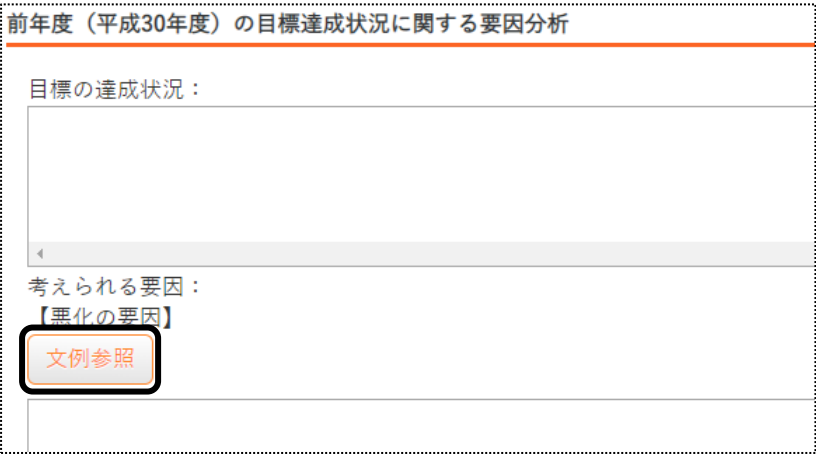

#### 【参考】 [文例参照]ボタンについて

 各項目にある[文例参照]ボタンをクリックすると、該当項目にあった文例を引用することができます。 [文例参照]ボタンの詳しい説明は、操作説明書の「文章の入力について」をご参照下さい。

- 5 全ての項目の入力が終わりましたら、[保存]ボタンをクリックします。
- 6 印刷する場合は、[印刷]ボタンをクリックします。 画面下に表示される、[ファイルを開く]ボタンをクリックします。 パソコン画面の下に、確認画面が表示されます。

#### 【Internet Explorer の場合】

[ファイルを開く]ボタンをクリックします。

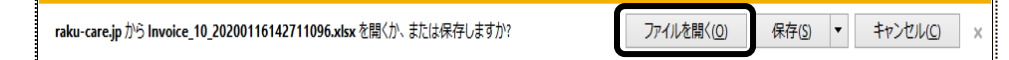

#### 【Google Chrome の場合】

画面左下の Excel マークをクリックします。

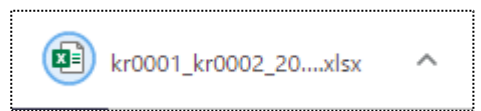

11 Internet Explorer の場合、下記メッセージが表示されましたら、[許可する]をクリックします。

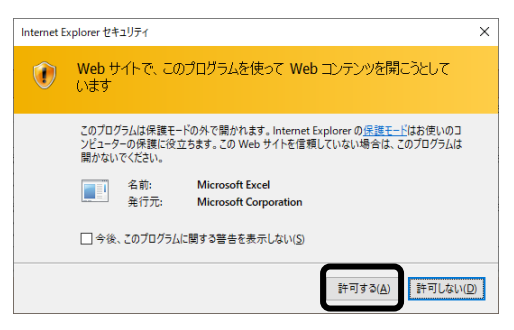

12 Excel が表示されましたら、[ファイル]をクリックします。

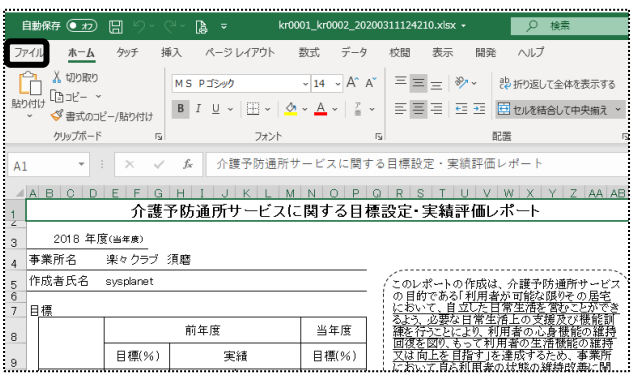

13 「ブック全体を印刷]を選択し、「印刷]ボタンをクリックします。

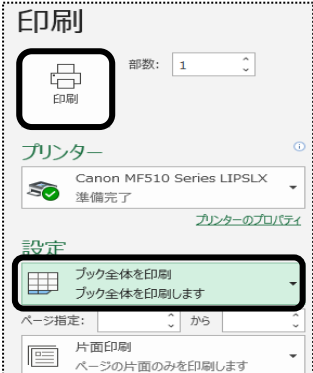